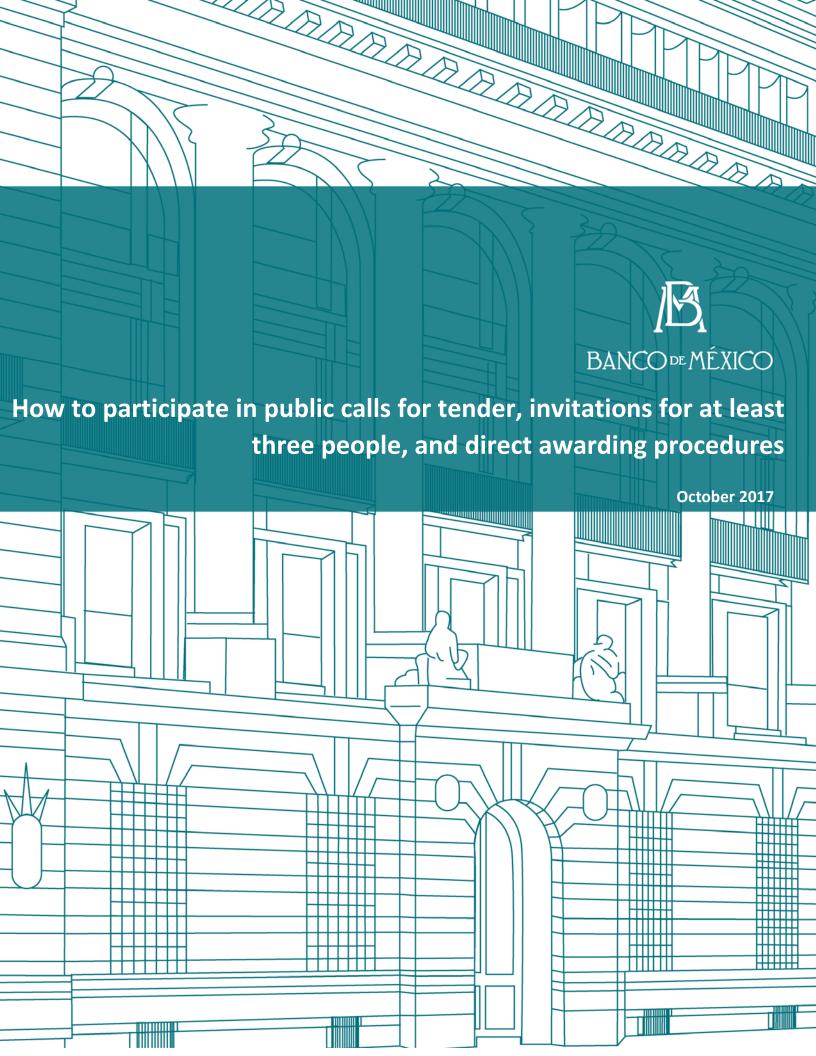

All suppliers interested in participating in Banco de México's procurement procedures can do so through the following options:

Public calls for tender: All persons/companies meeting the conditions outlined in the corresponding calls for tender can participate in any active procedure related to acquisition and real estate works.

Invitations for at least three people and/or direct awarding: Banco de México will invite all persons/companies that meet the requirements of immediate response capability and technical and financial resources needed. The commercial/professional activity of these persons/companies must also be related to the goods and services forming the subject matter of the tendered contract, taking into account the economy, efficacy, efficiency, impartiality, probity, and transparency criteria deemed appropriate for obtaining the best conditions.

#### Public calls for tender

#### 1. Searching for the tender procedure

All persons/companies can review and identify the tender procedures of interest to them and for which they meet the requirements outlined in the call for tender.

#### 2. Selecting the tender procedure link

To access the information of each procedure, click on the link inside the "Procedimientos en curso" (Ongoing procedures) tab and the → "Adquisiciones, arrendamientos y servicios" (Acquisitions, leases, and services) or "Obra inmobiliaria y servicios relacionados" (Real estate and related services) tabs.

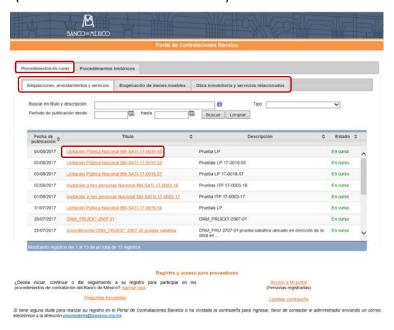

#### 3. Displaying the procurement procedures details

You will be able to visualize the calendar of events as well as the calls for tender and the corresponding annexes in the procedure details.

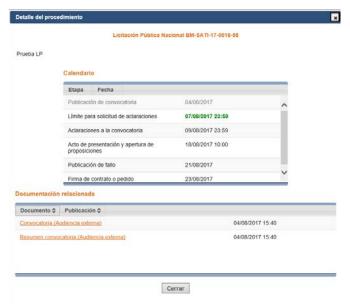

## 4. Login to "My Portal"

You must have an active registration to login to the "Acceso a Mi portal" (Access to My portal) link. Otherwise, refer to the Guide How to Register at POC Banxico.

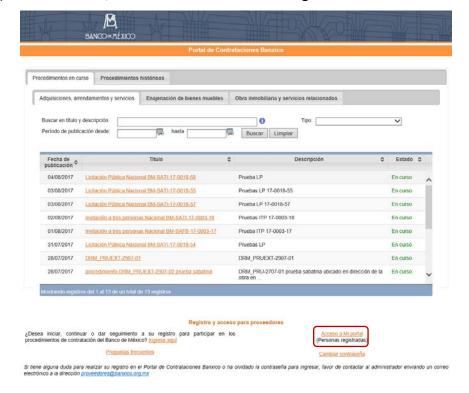

#### 5. Entering the user number and password

To login to "Mi portal Banxico" (My portal Banxico), type in your user number and password.

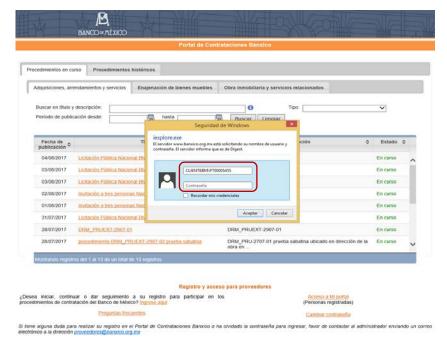

# 6. Selecting the procedure(s) you are interested in

Once you have login to "Mi Portal Banxico" (My Portal Banxico), you can find and select the procedure(s) you are interested in participating.

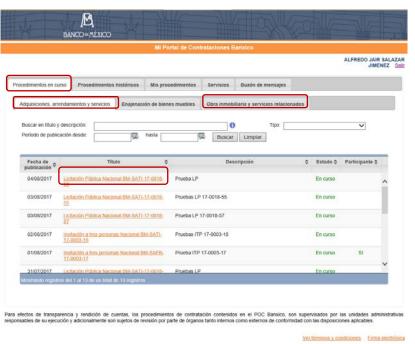

## 7. Indicating your interest in participating

To indicate that you are interested in participating in a public tender procedure, click on the "Participar" (Participate) button.

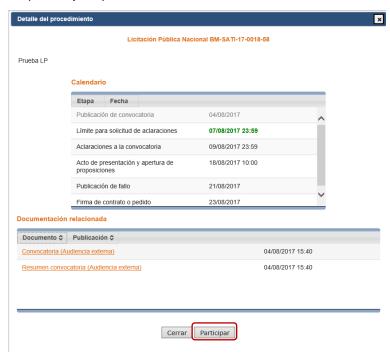

## 8. Confirming your interest in participating

To confirm your interest in participating in the procurement procedure, click on the "Continuar" (Continue) button.

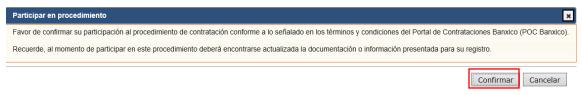

#### 9. Confidentiality agreement

When the procedure requires a confidentiality agreement, the windows below will be displayed and will enable you to download the corresponding format, which includes the confidentiality agreement terms. If you are interested in participating in the procurement procedure, attach the previously signed document by clicking on the "Selectionar documento" (Select document) button.

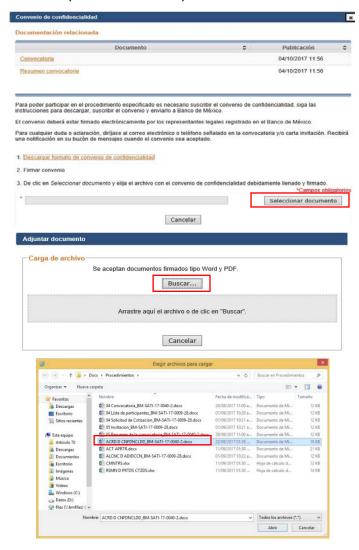

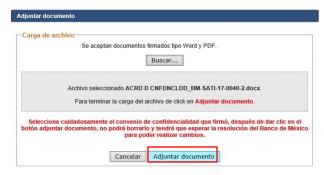

If the confidentiality agreement has not been signed electronically, the following message will appear:

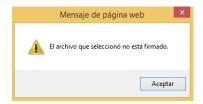

Once the confidentiality agreement has been sent, the system will automatically generate the confirmation message that appears below. Click on the "Cerrar" (Close) button.

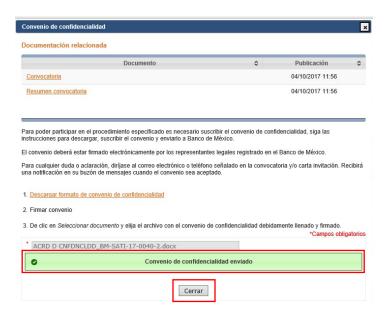

You will be able to visualize the status of the agreement in the "Mis procedimientos" (My procedures) section. Click on the corresponding procedure link to display the status. In the "Status" (Estado) column, the legend "En curso" (In preparation) will appear, and in the "Participante" (Participant) column, the "Pendiente" (Pending) legend will appear.

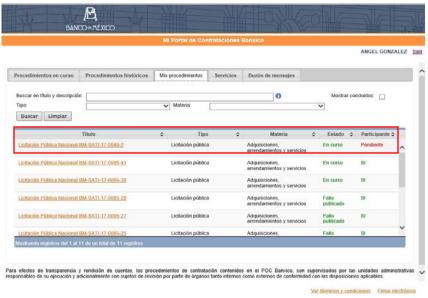

The status details of the confidentiality agreement that you have sent will be displayed.

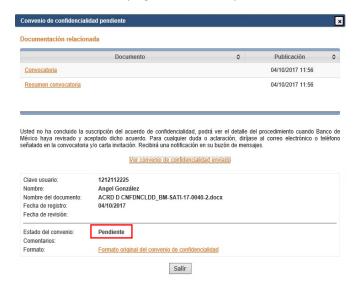

If the confidentiality agreement is rejected by Banco de México, a notification will be sent to your e-mail and to the "Mi Portal de Contrataciones Banxico" (My Banxico Procurement Portal) mailbox. If you are still interested in participating, you should prepare and send a new agreement taking into account the reasons for rejection.

#### E-mail notification:

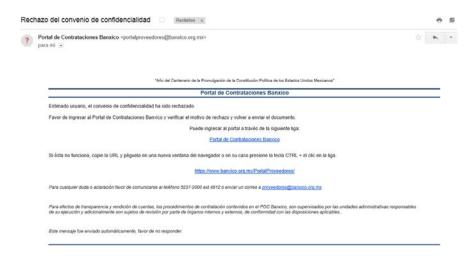

"Mi Portal de Contrataciones Banxico" (My Banxico Procurement Portal) message:

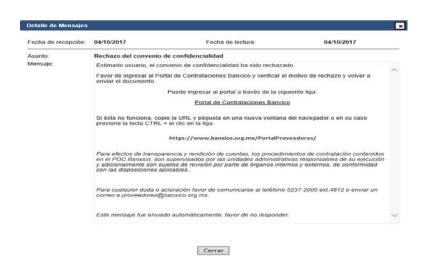

Once the confidentiality agreement has been accepted by Banco de México a notification will be sent to your e-mail and to the "Mi Portal de Contrataciones Banxico" (My Banxico Procurement Portal) mailbox.

#### E-mail notification:

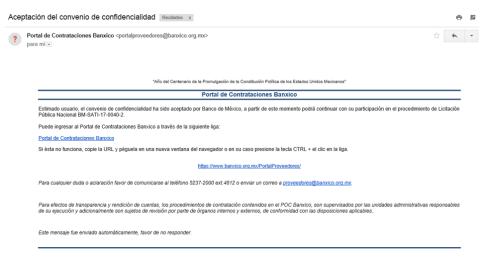

#### "Mi Portal de Contrataciones Banxico" (My Banxico Procurement Portal) message:

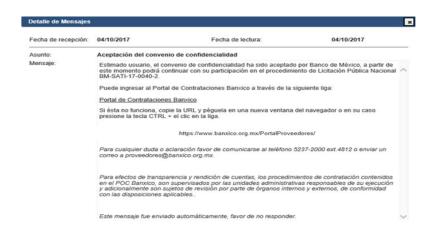

#### 10. Login to "Mis procedimientos" (My procedures)

Once you have indicated and confirmed your interest in participating in a public tender, you should login to the section "Mis procedimientos" (My procedures) to see the tender procedure(s) you are participating in.

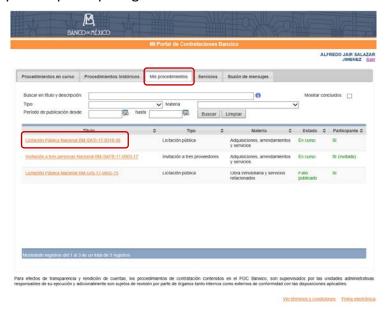

#### 11. Visualizing the procedure details

You will find the call for tender, call for tender summary, and the technical and economic proposal models in the procedure details.

You can also submit your clarification request and enter your proposal in the procedure details section.

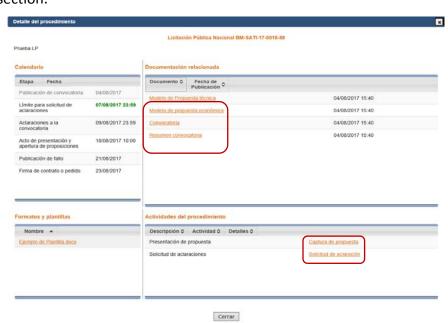

# Invitation for at least three people and direct awarding

Participation in an invitation for at least three people or a direct awarding procedure is subject to receiving via e-mail a notification inviting you to participate, as shown below.

# 12. Participating in an invitation for at least three people or direct awarding procedure

To know the procedure details, you should either login to POC Banxico by clicking on the link in the invitation e-mail or access directly the institutional procurement section of Banco de México's website: http://www.banxico.org.mx

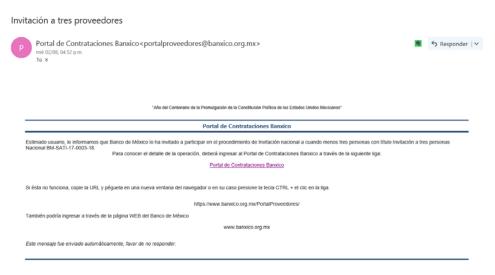

#### 13. Login to "Mi Portal" (My Portal)

Click on the "Acceso a Mi portal Banxico" (Login to My portal Banxico) button to login to "Mi portal" (My portal).

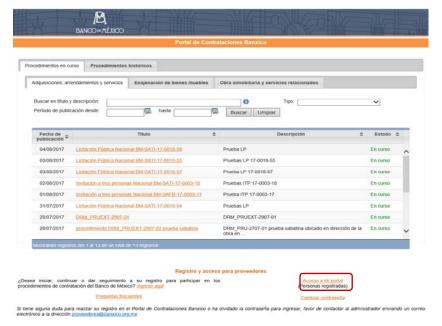

#### 14. Entering your user number and password

Type in your user number and password to login to "Mi portal Banxico" (My Banxico portal).

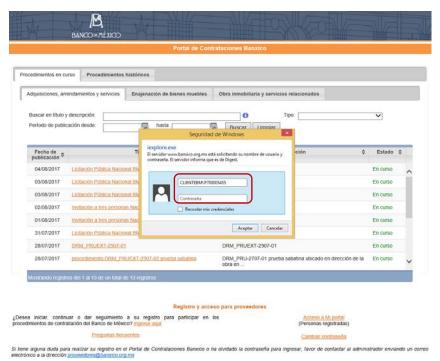

## 15. Visualizing the invitation to participate

In the "Buzón de mensajes" (Message box) tab you will be able to visualize Banco de México's notification to participate in the invitation for at least three people or in the direct awarding procedure.

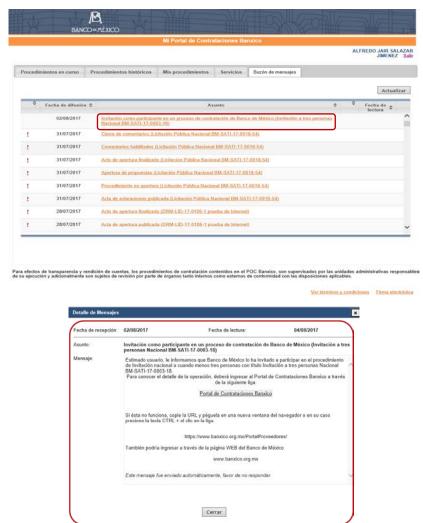

#### 16. Login to "Mis procedimientos" (My procedures)

Login to the "Mis procedimientos" (My procedures) tab to find the title and/or number of the specific tender you were invited to participate in. To visualize the procedure details, click in the corresponding link.

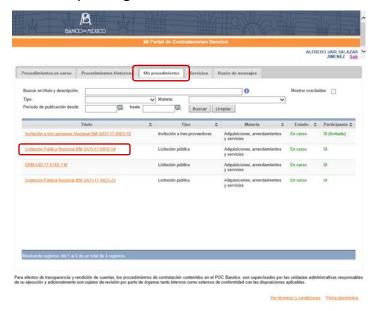

#### 17. Visualizing the procedure details

The details of the invitation for at least three people or of the direct awarding procedure will be displayed as shown in the image below:

You will be able to visualize the invitation or price quotation request, the list of participants, and the technical and economic proposal models.

You can also submit your clarification request and enter your proposal in the procedure details section.

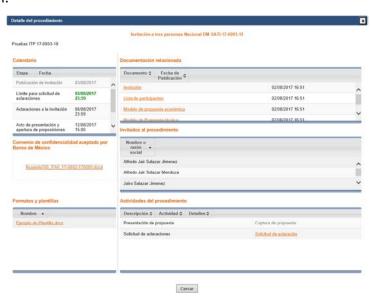

#### 18. Confidentiality agreement

If the Invitation for at least three people or the direct awarding procedures require a confidentiality agreement, you must download the corresponding format that includes the terms. If you are interested in participating in the procurement procedure, sign the document electronically and attach it to your documents.

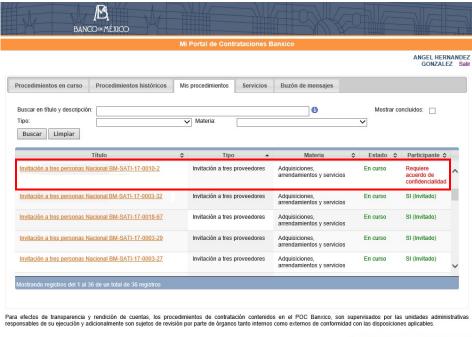

Ver términos y condiciones Firma electrónica

Download the corresponding format, sign the document electronically, and attach it with the "Seleccionar documento" (Select document) button, as shown in the following screens.

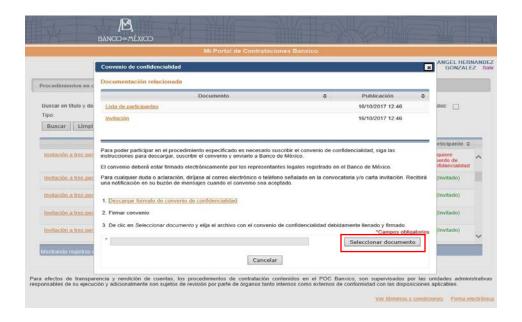

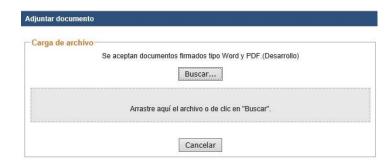

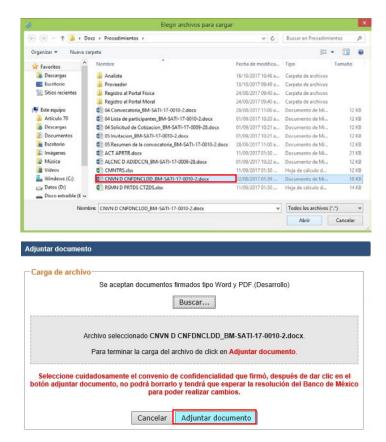

If the confidentiality agreement has not been signed electronically, the following message will appear:

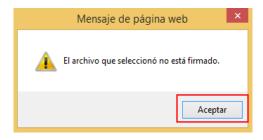

Once the confidentiality agreement is sent, the system will automatically generate a confirmation message. Click on the "Cerrar" (Close) button.

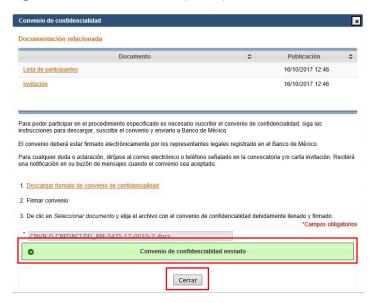

You will be able to visualize the agreement by entering the "Mis procedimientos" (My procedures) section and clicking on the corresponding procedure link. In the "Estado" (Status) column, the status will appear "En curso" (In preparation) and, in the "Participante" (Participant) column, the legend "Pendiente" (Pending) will appear.

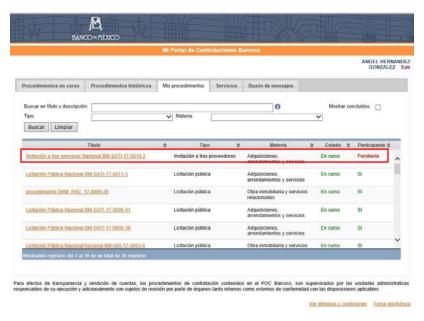

The details of the confidentiality agreement's status will also be displayed.

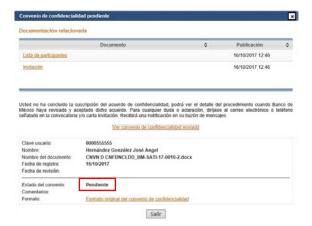

If the confidentiality agreement is rejected by Banco de México, you will receive a notification message in your e-mail and in the "Mi Portal de Contrataciones Banxico" (My Banxico Procurement Portal) mailbox. If you continue to be interested in participating in the procedure, prepare and send a new agreement taking into account the grounds for rejection.

#### E-mail notification:

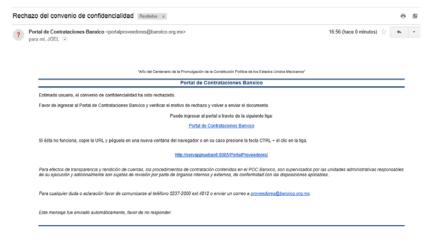

A detailed status of the confidentiality agreement sent will appear.

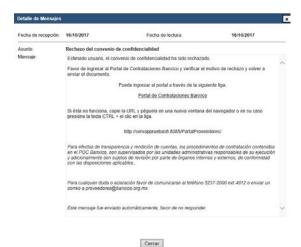

Once the confidentiality agreement is accepted by Banco de México, you will receive a notification message in your e-mail and in the "Mi Portal de Contrataciones Banxico" (My Banxico Procurement Portal) mailbox.

#### E-mail notification:

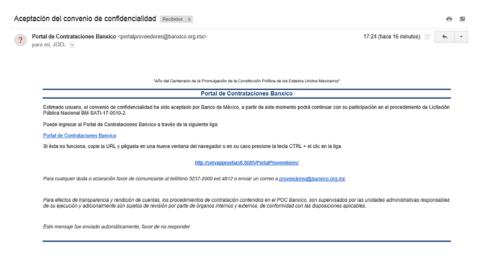

"Mi Portal de Contrataciones Banxico" (My Banxico Procurement Portal) mailbox message:

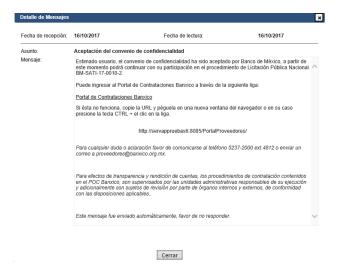

Once the confidentiality agreement is accepted by Banco de México, you will be able to visualize the procedure details in the "Mis procedimientos" (My procedures) section.

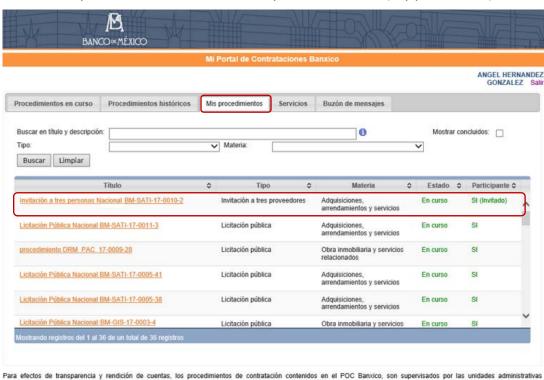

Faira efectors de unitsparencia y rendición de Cuentas, nos procedimientos en comunicación cominante y constituir y rendición de Cuentas administrativas responsables de su ejecución y adicionalmente son sujetos de revisión por parte de órganos tanto internos como externos de conformidad con las disposiciones aplicables.

Ver términos y condiciones Firma electrônica

## 19. Visualizing the procedure details

You will find the invitation to tender and the technical and economic proposal models in the procedure details.

You can submit your clarification request and enter your proposal in the procedure details section.

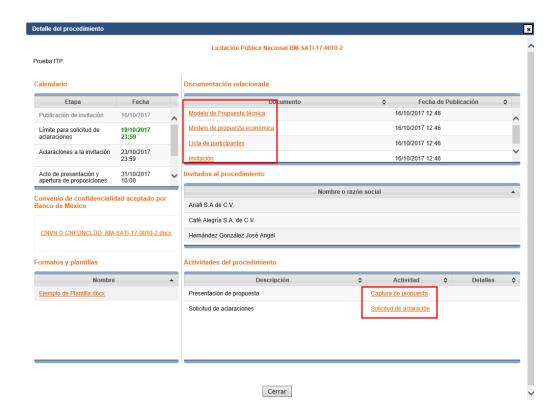

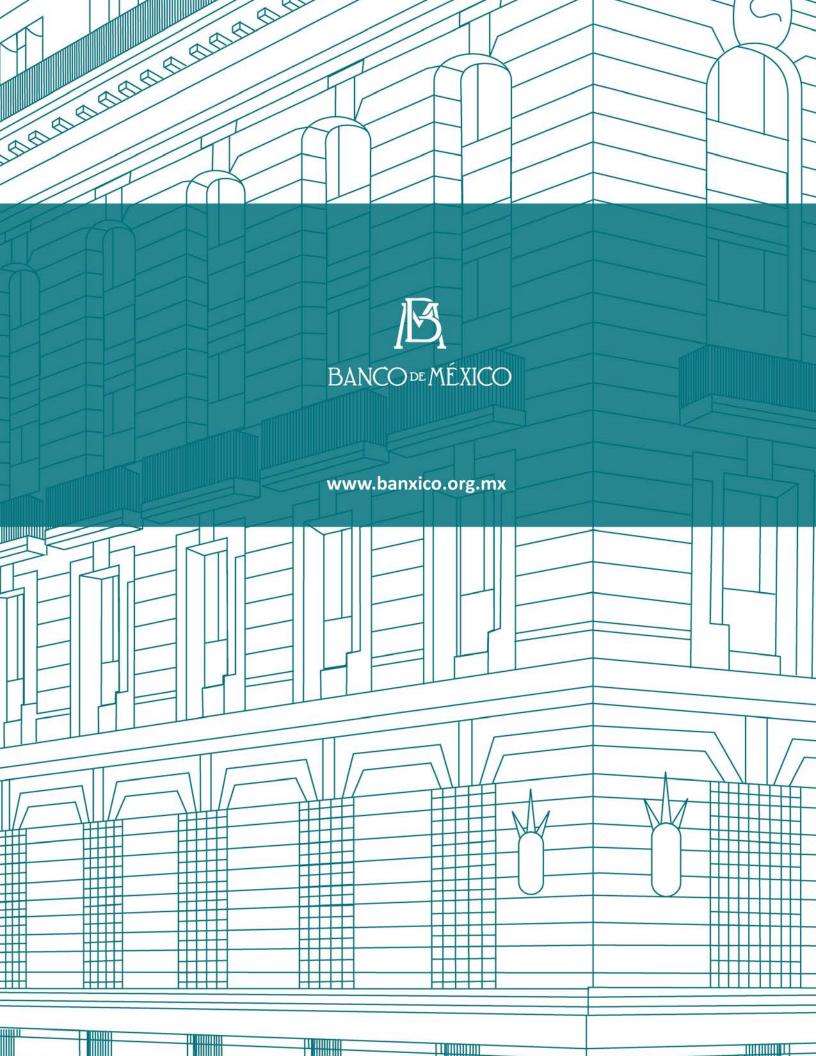